## **BD LSRIIs and LSR-Fortessa Maintenance Guidelines for Autonomous Users**

*Note: During the After-Hours, autonomous users can book and operate BD LSRIIs / LSR-Fortessa when the instruments are unavailable to regular users. Please report any and all problems / concerns to the FCRC Staff as soon as possible by filling up [FCRC Problem Report Form](http://www2.rockefeller.edu/fcrc/report_issues/) on FCRC website; and FCRC staff member will get back to you as soon as possible*

- 1. **Log into Windows using your RUNet Login and password**
- 2. On the on-screen user interface **click only the upper button once** to switch "**ON**" both the **BD LSRII** (or **BD LSR-Fortessa**) and **FACSFlow system**
- 3. Please make sure that the **green lights** on both Instrument (BD LSRII or BD LSR-Fortessa) and FACSFlow system are actually "**ON**"
- 4. If the fluorochromes / dyes you use in the experiment require the **UV** or **445 nm laser** to be "**ON**" please make sure to follow the appropriate steps:
	- a. If you use the **UV-excited fluorochromes / dyes** (Indo, Hoechst, AF350, CellTrace Calcein Blue AM, LIVE/DEAD Fixable Blue, etc.) please make sure that the UV laser on the BD LSRII-1 is "**ON**" by following the steps in "**[BD LSRII-1 UV Laser Operation](http://inside.rockefeller.edu/fcrc/tips/BDLSRII-1UV)**"
	- b. If you use the **445nm-excited fluorochromes / dyes** (CFP, mCerulean, etc.) please make sure that the 445 nm laser on the BD LSRII-2 is "**ON**" by following the steps in "**[BD LSRII-](http://inside.rockefeller.edu/fcrc/tips/BDLSRII-2445nm)[2 445 nm Laser Operation](http://inside.rockefeller.edu/fcrc/tips/BDLSRII-2445nm)**"
- 5. If you need to change the filter(s) for particular channel(s) for the first time, please make sure to inform the FCRC Staff in advance and get proper training
- 6. Before you start running samples please:
	- a. Check if the **Instrument**'s fluidic system is functioning properly:
		- i. Remove the tube with MQ water from the SIP (Sample Injection Port)
		- ii. Push "RUN" and "High" fluidic control buttons
		- iii. Check if the buffer starts dripping from the SIP
			- **If "yes" please proceed to the Step [6b]**
			- If "not" please push the "Standby" button immediately and report the problem to FCRC Staff (*filling up [FCRC Problem Report Form](http://www2.rockefeller.edu/fcrc/report_issues/)*)
	- b. **Check if the trap filter** attached to the pressurized plastic tank is **free of air bubbles** by bleeding sheath fluid from two ports:
		- i. Open the roller clamp on the top of the trap/bubble filter for 3-5 seconds
- ii. Sequentially open the second roller clamp (on the right side of the instrument) for 3-5 seconds
- iii. Check if you are getting consistent stream release from both ports
	- If "yes" please proceed to the Step [6c]
	- $\blacksquare$  If "not" you should suspect pressure problems or presence of bubbles, please immediately push the "Standby" button and report the problem to FCRC Staff (*filling up [FCRC Problem Report Form](http://www2.rockefeller.edu/fcrc/report_issues/)*)
- c. **Wash the instrument** before you run samples:
	- i. "RUN" on "High" 2 ml of 10% bleach for 5 minutes
	- ii. Take a **new tube** with blue sticker from FCRC drawer next to the sink. Refill it with MQ water to the bottom line of sticker
	- iii. "RUN" at "High" 2 ml of MQ Water for 5 minutes
	- iv. Push "Standby" button and leave tube with 1 ml of MQ Water on the SIP

*Note: Please be sure to never exceed the maximum allowed volume of 2 ml in the sample tube*

- 7. **Log in to DiVa. Wait until instrument get connected. Always choose to "Use CS&T Settings"**
- 8. **In absence of the FCRC Staff on-site it is essential for researcher to RUN "QC\_Checkup" EXPERIMENT:**
	- a. From the "**File**" menu click on "**Import**" > "**Experiments**". In the folder "**T:\Application\_Settings\QC\_Checkup**", find the most recent QC Experiment named by "**CST LX YYYYMMDD\_operator's initial**" (make sure to use the **latest** file)
	- b. Open the imported QC experiment. Right click on the name and choose "**Duplicate Without Data**"
	- c. Open the duplicated experiment. In the DiVa "Inspector" window **rename the experiment** by changing the date to the current date and operator's initial to user's first name. Also **change the date** on the **Specimen**
	- d. In the fridge locate Box #1 to find the **CS&T Research Beads** (**CST**) **(**Lot #33629**) with red label**. Take the one which is in use (has less volume or without parafilm):

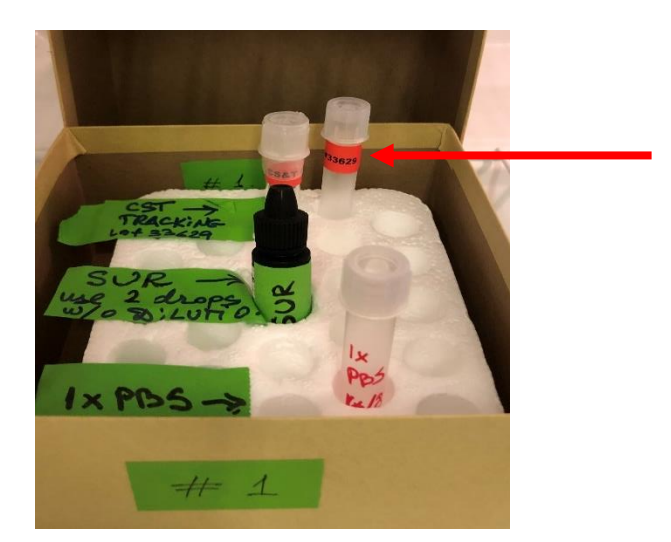

- e. Unload the water tube from the SIP. Change the flow rate from "**High**" to "**Low**". Make sure the instrument is on "RUN"
- f. Vortex the CST tube with bead suspension. In DiVa software, select "CST" tube and load the CST tube on the SIP
- g. Click on "**Acquire Data**" and as soon as picture stabilizes, click "**Restart**", then "**Record Data**", and record 5,000 events (events rate ~50-250 events/sec). Immediately unload the CST tube from the SIP
- h. Close the tube with the lid and put it away into Box #1 in the fridge for storage and possible future use
- i. On the Worksheet for "**CST**" check the appearance of the bead populations and make sure that:
	- i. On **FSC/SSC** scatter plot you see two populations within "P1" gate
	- ii. For **each channel,** the brightest peak is relatively sharp and located close to the interval gate (+/- 20,000 channel range)

*Note 1: On LSRII-1 if you didn't turn on UV laser, you're not supposed to see the highest peaks for all UV (355) channels* 

*Note 2: On LSRII-2 if you didn't turn on 445 laser, you're not supposed to see the highest peaks for all 445 channels*

*Note 3: If some populations are not in the allowed range, please report to FCRC Staff by filling up [FCRC Problem Report Form](http://www2.rockefeller.edu/fcrc/report_issues/); and proceed to the "General Notes" at the end of this SOP*

- j. **After "QC\_Checkup" is completed,** Click "**File**" menu > "**Export**" > "**Experiments**". **Export** the completed experiment to folder "**T:\Application Settings\QC Checkup**"
- k. Change the flow rate from "**Low**" to "**High**". Wash the instrument with 10% bleach for 5 min, followed by water for 5 min
- 9. **PROCEED WITH RUNNING YOUR EXPERIMENT: Create a new experiment or import the old one and duplicate without data. Run your experiment. When you finish your experiment, export data to the "T:\ folder". Copy them from "T" to the CFS. Delete your experiment from DiVa Database. Log off DiVa to avoid unnecessary charges**
- 10.When you are done with the experiment, and if you have used the **UV** or **445 nm laser, be sure to switch it "OFF".** Refer to Step [7] of **["BD LSRII-1 UV Laser Operation"](http://inside.rockefeller.edu/fcrc/tips/BDLSRII-1UV)** or Step [3] of **["BD LSRII-2 445 nm Laser Operation"](http://inside.rockefeller.edu/fcrc/tips/BDLSRII-2445nm)**, respectively
- 11.If in Step [5] you have changed the filter(s) for particular channel(s), please make sure to **switch back to default settings** and put the spare filter(s) back into the storage place
- 12.When you are done with the experiment **be sure to wash the Instrument (BD LSRII** or **BD LSR-Fortessa**) **properly:**
	- a. "RUN" on "High" 2 ml of 10% bleach for 10-15 minutes
	- b. "RUN" at "High" 2 ml of MQ Water for 10-15 minutes
	- c. Push "Standby" button and leave tube with 1 ml of MQ Water on the SIP
- 13.Before you leave FCRC please be sure to switch "**OFF**" the BD LSRII (or BD LSR-Fortessa) and FACSFlow system by **clicking only the upper button once** on the on-screen user interface
- 14.Please **be sure to log off Windows** before you leave FCRC. Otherwise in 10 minutes Windows will automatically lock the session under your name and will prevent other researchers from using the Instrument

## **General Notes:**

*Note 1: Please report all problems / concerns to FCRC Staff as soon as possible by filling up [FCRC](http://www2.rockefeller.edu/fcrc/report_issues/)  [Problem Report Form](http://www2.rockefeller.edu/fcrc/report_issues/); and FCRC staff will get back to you as soon as possible*

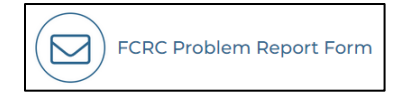

*Note 2: Please leave the note of* "**Instrument Out of Order**" *on the instrument's keyboard; proceed on step 12-14 from the above list and turn off the instrument*

*Note 3: FCRC Staff will update PPMS to notify users about the instrument issues and block the future instrument booking until issues are solved*